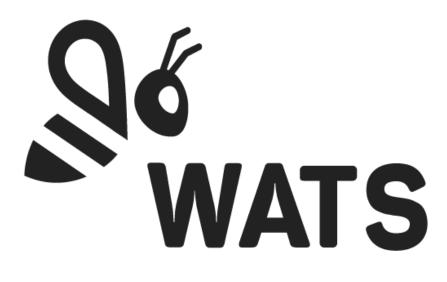

November 2021

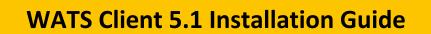

In this document:

- WATS Client Installation
- Configure the WATS Client
- WATS Client Upgrade
- Automatic client setup
- Converter setup

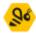

# WATS Client installation

#### Navigate to <u>https://download.wats.com</u>.

Select the correct installation file depending on what operating system you run (32 or 64 bit). Run (double click) the downloaded .msi file.

To upgrade the Client from a previous version, see the WATS Client Upgrade section below.

#### Step 1

The start page displays the version of the WATS Client that will be installed. Click "Next >" to continue.

| 😸 WATS Client 5.1 (64bit) Setu | p – – ×                                                                                                    |
|--------------------------------|----------------------------------------------------------------------------------------------------|
|                                | Welcome to the WATS Client 5.1 (64bit)<br>Setup Wizard                                                                                   |
| Se WATS                        | The Setup Wizard will install WATS Client 5.1 (64bit) on your<br>computer. Click Next to continue or Cancel to exit the Setup<br>Wizard. |
|                                | Back Next Cancel                                                                                                    |

#### Step 2

Read and accept the terms in the License Agreement.

**IMPORTANT:** Carefully read the license before using this Product. Installing, copying or otherwise using WATS indicates your acknowledgement that you have read the license and agreed to its terms.

Click "Next >" to continue.

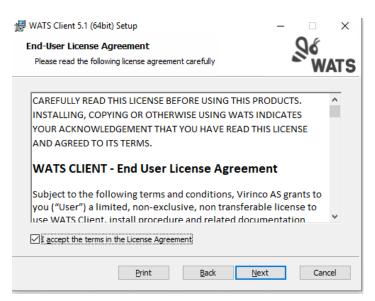

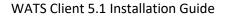

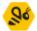

## Step 3

Select the appropriate license type by clicking either the Production or the Development button.

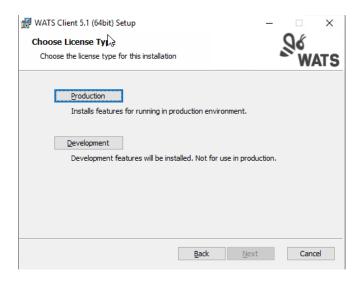

## Step 4

#### Ready to Install Click "Install" to continue.

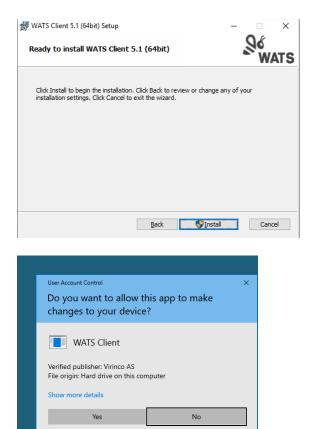

Windows may display a UAC message box. Click Yes/Allow/Continue to continue the installation

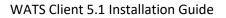

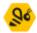

## Step 5

You have now successfully installed the WATS Client. Click "Finish"

| WATS Client 5.1 (64bit) Setup | $\mathbf{k}$                           | -          |        | ×  |
|-------------------------------|----------------------------------------|------------|--------|----|
|                               | Completed the WATS Cli<br>Setup Wizard | ient 5.1   | (64bit | t) |
| St WATS                       | Click the Finish button to exit the Se | tup Wizaro | i.     |    |
| WAIS                          |                                        |            |        |    |
|                               |                                        |            |        |    |
|                               | Back                                   | sh         | Canc   | el |

After successful installation, the WATS Configurator should start automatically.

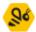

## Configure the WATS Client

If the WATS Client configure application does not start automatically, you can launch the application by right clicking on the WATS Icon in the notification area. Select "Configure"

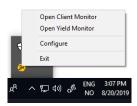

## Step 1 - Setup

• If your OS is set up with UAC (User Access Control), you must accept this. The configuration requires the local admin rights on your machine.

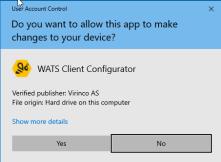

• The Setup dialog is displayed, enter the information requested.

|                  |                                                                     |                                                                                                    |                                                                                                    | - 8                                                                                                    | ×                                                                                                    |
|------------------|---------------------------------------------------------------------|----------------------------------------------------------------------------------------------------|----------------------------------------------------------------------------------------------------|----------------------------------------------------------------------------------------------------|----------------------------------------------------------------------------------------------------|
| Setup            |                                                                     |                                                                                                    |                                                                                                    |                                                                                                    |                                                                                                    |
| Station name     | WATS-CT006                                                          |                                                                                                    |                                                                                                    |                                                                                                    |                                                                                                    |
|                  | The station name is<br>edited in Windows.                           | equal with the Win                                                                                                    | dows computer r                                                                                                    | name and must                                                                                                    | be                                                                                                    |
| Location         | Drammen, Norv                                                       | vay                                                                                                    |                                                                                                    |                                                                                                    |                                                                                                    |
| Purpose          | SW Tester                                                           |                                                                                                    |                                                                                                    |                                                                                                    |                                                                                                    |
|                  |                                                                     |                                                                                                    |                                                                                                    | ation and                                                                                                    |                                                                                                    |
| Account / Server |                                                                     |                                                                                                    |                                                                                                    |                                                                                                    |                                                                                                    |
|                  | The registred WATS                                                  | server URL (e.g http                                                                                                    | os://virinco.wats.o                                                                                                    | :om)                                                                                                    |                                                                                                    |
| Username         |                                                                     |                                                                                                    |                                                                                                    |                                                                                                    |                                                                                                    |
| Password         | ***********                                                         | *************                                                                                                    | *******                                                                                                    |                                                                                                    |                                                                                                    |
|                  | LOG IN                                                              | SIGN UP                                                                                                    |                                                                                                    |                                                                                                    |                                                                                                    |
|                  |                                                                     |                                                                                                    |                                                                                                    |                                                                                                    |                                                                                                    |
|                  |                                                                     |                                                                                                    |                                                                                                    |                                                                                                    |                                                                                                    |
| 51062            |                                                                     | ΔΡΡΙΥ                                                                                                    | OK                                                                                                    | CANCEL                                                                                                    |                                                                                                    |
|                  | Station name<br>Location<br>Purpose<br>Account / Server<br>Username | Station name WATS-CT006<br>The station name is<br>edited in Windows.<br>Location Drammen, Non<br>Purpose SW Tester<br>The Location and Pi<br>displayed in the UU<br>Account / Server https://noi-con<br>The registred WATS<br>Username<br>Password LOG IN | Station name WATS-CT006 The station name is equal with the Win edited in Windows. Location Drammen, Norwäy Purpose SW Tester The Location and Purpose is used to is displayed in the UUT report and the Win Account / Server https://not-configured.skywalss. The registred WATS server URL (e.g. https://not-configured.skywalse. Username Passoword LOG IN SIGN UP | Station name         WATS-CT006<br>The station name is equal with the Windows computer<br>edited in Windows.           Location         Drammen, Norway           Purpose         SW Easter<br>The Location and Purpose. Is used to Identify the test st<br>displayed in the UUT report and the WATS Dashbaard.           Account / Server         https://not-configured.skywats.com/<br>The registred WATS server URL (e.g. https://winco.wats.com/<br>Eastername           Password         LOG IN | Station name         WATS-CT006<br>The station name is equal with the Windows computer name and must<br>edited in Windows.           Location         Drammen, Norway           Purpose         SW Tester<br>The Location and Purpose is used to identify the test station and<br>displayed in the UUT report and the WATS Daviboard.           Account / Server         https://not-configured.skywats.com/<br>The registred WATS server URL (e.g. https://winco.wats.com)           Username |

- Station name is equal to Windows name (edit in Windows settings)
- Enter the Location and Purpose of the computer.
- Enter your WATS Server url (Select *skyWATS* or *On Premise* depending on whether you use the skyWATS.com service or run WATS internally)
- Enter a valid username and password (same credentials as used to log in to the WATS web application). The user must have access to register new clients.
  - For remote installations of clients, you should not distribute your Username and Password. Instead, you can use a Token Key. Add the Token key in the Password field (leave Username blank). See <u>https://virinco.zendesk.com/hc/en-us/articles/360014579951</u>

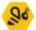

WATS Client 5.1 Installation Guide

Click the Log In button to continue with the client registration process.

If you need to set up proxy settings to access the WATS server, you can click Proxy Settings on the left menu before clicking the Log In button.

| Register Client X           |     |
|-----------------------------|-----|
| Succesfully registered clie | ent |
| ( <u> </u>                  |     |

On successful registration you will see this message box.

| <u></u> % | WATS Client                    |                  | - [] ×                                                                                                    |
|-----------|--------------------------------|------------------|----------------------------------------------------------------------------------------------------|
|           | General Settings<br>Connection | General Settings |                                                                                                    |
|           | Proxy Settings<br>Converters   | Station name     | WATS-CT006<br>The station name is equal with the Windows computer name and                                                                    |
|           | NI TestStand add-on            | Location         | must be edited in Windows.<br>Drammen, Norway                                                                                                 |
|           | NI LabVIEW add-on<br>.NET API  | Purpose          | SW Tester<br>The Location and Purpose is used to identify the test station and<br>displayed in the UUT report and the WATS Dashboard.         |
|           | Yield monitor settings         | GPS coordinates  | E.gr. 59 597867,10.247821                                                                                                    |
|           | MES Settings<br>Software       |                  | https://getlatlong.net/<br>By adding the GPS coordinates of the Station, the System Manager<br>in the WATS Dashboard can display it in a map. |
|           | Support                        |                  |                                                                                                    |
|           |                                |                  |                                                                                                    |
|           |                                |                  |                                                                                                    |
| Virinco   | © 2019   WATS.com              | 5.1.0.62         | APPLY OK CANCEL                                                                                                    |

Optionally, enter the GPS coordinates of the computer (allow you to see the location of the computer in the WATS Station Map).

## Step 2 - Verify

To verify the connection to the server, you can click Connection on the left menu, and then click run test.

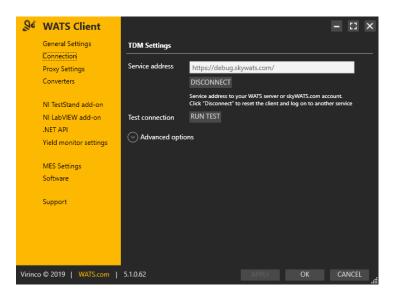

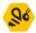

The application will connect to the service and return status

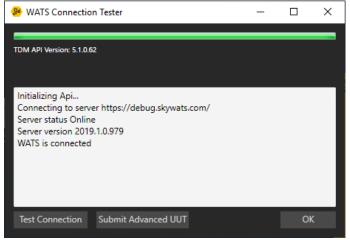

You can also click the Test Connection or Submit Avanced UUT to verify that the server will accept reports from this client.

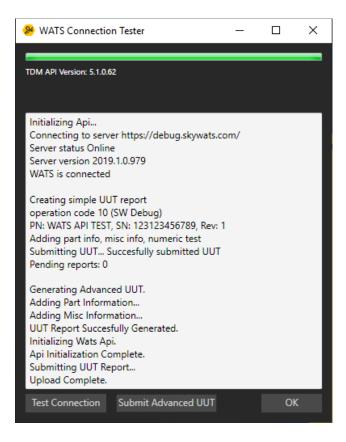

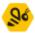

## Step 3 – add-on

#### NI TestStand

If you are to use the WATS Client for fully automated reporting, you must install the NI TestStand add-on (This requires that NI TestStand is pre-installed). Click on the NI TestStand add-on link in the TDM Settings sub menu.

| & WATS Client                 |                                                |                                   |                    | - [] ×    |
|-------------------------------|------------------------------------------------|-----------------------------------|--------------------|-----------|
| General Settings              | NI TestStand add-on                            |                                   |                    |           |
| Connection<br>Proxy Settings  | -                                              | tand installations to add WATS Ic |                    |           |
| Converters                    | TestStand 2014 64-bit                          | Unconfigured                      | Install<br>Install | Uninstall |
| NI TestStand add-on           | TestStand 2016 64-bit<br>TestStand 2017 64-bit | Unconfigured<br>Unconfigured      | Install            | Uninstall |
| NI LabVIEW add-on<br>.NET API | TestStand 2019 64-bit                          | Unconfigured                      | Install            | Uninstall |
| Yield monitor settings        |                                                |                                   |                    |           |
| MES Settings                  |                                                |                                   |                    |           |
| Software                      |                                                |                                   |                    |           |
| Support                       |                                                |                                   |                    |           |
|                               |                                                |                                   |                    |           |
|                               |                                                |                                   |                    |           |
|                               |                                                |                                   |                    |           |
| Virinco © 2019   WATS.com     | 5.1.0.63                                       |                                   | OK                 | CANCEL    |

Select the version of TestStand you want to configure and click "Install". A confirmation message will be displayed on successful integration.

NOTE: Make sure any TestStand and LabVIEW application is closed.

| Teststand integration completed                             |  |
|-------------------------------------------------------------|--|
| Succesfully installed WATS Add-on for TestStand 2019 64-bit |  |
| ОК                                                          |  |

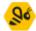

#### WATS Client 5.1 Installation Guide

| Se Mai           | S Client          |                                                |                                   |                    | - 🗆 ×     |
|------------------|-------------------|------------------------------------------------|-----------------------------------|--------------------|-----------|
|                  | al Settings       | NI TestStand add-on                            |                                   |                    |           |
| Conne<br>Proxy : | ction<br>Settings | Configure one or more TestS                    | tand installations to add WATS lo |                    |           |
| Conve            | rters             | TestStand 2014 64-bit                          | Unconfigured                      | Install            |           |
| NI Tes           | tStand add-on     | TestStand 2016 64-bit<br>TestStand 2017 64-bit | Unconfigured<br>Unconfigured      | Install<br>Install |           |
| NI Lab<br>.NET A | VIEW add-on       | TestStand 2017 64-bit<br>TestStand 2019 64-bit |                                   | Reinstall          | Uninstall |
|                  | nonitor settings  |                                                |                                   |                    |           |
| MES S            | ettings           |                                                |                                   |                    |           |
| Softwa           | ire               |                                                |                                   |                    |           |
| Suppo            | rt                |                                                |                                   |                    |           |
|                  |                   |                                                |                                   |                    |           |
|                  |                   |                                                |                                   |                    |           |
|                  |                   |                                                |                                   |                    |           |
| Virinco © 201    | 9   WATS.com      | 5.1.0.63                                       | APPLY                             | OK                 | CANCEL    |

The list will change to indicate the status on each installed version

You should now be able to launch TestStand and successfully log to WATS.

**NOTE:** If TestStand report a Type conflict (TS popup), select to load the "already loaded type" as resolving option.

#### NI LabVIEW

To utilize the WATS TDM LabVIEW toolkit, click on the NI LabVIEW add-on link in the WATS TDM sub menu. Select the version of LabVIEW you want to configure and click "Install". Restart LabVIEW after the installation.

Refer to the "WATS TDM LabVIEW toolkit – User Manual" for additional help. NET REQUIRED when using TestStand.

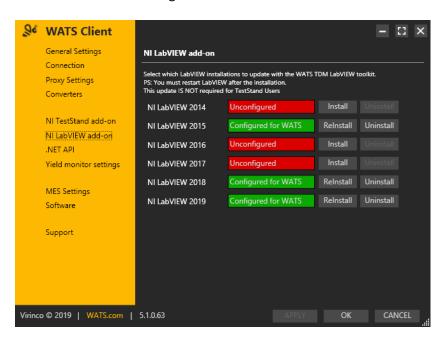

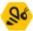

### WATS .NET API

The WATS .NET API is automatically installed with the WATS Client, and can be used for creating UUT (Unit Under Test) or UUR (Unit Under Repair) reports from an stand-alone Visual Studio application, or other programming languages supporting .NET assemblies. Please see the help file and support pages for detailed descriptions.

| <u></u> ଥିଏ | WATS Client            |                                                                             |                     |                     |         | 8    | × |
|-------------|------------------------|-----------------------------------------------------------------------------|---------------------|---------------------|---------|------|---|
|             | General Settings       | .NET API                                                                    |                     |                     |         |      |   |
|             | Connection             |                                                                             |                     |                     |         |      |   |
|             | Proxy Settings         | The WATS .NET API is automatically installed<br>following features:         | with the WATS Cli   | ent and provides ti | he      |      |   |
|             | Converters             | Test Data Management (TDM):<br>A toolset that enables you to generate and s | ubmit test data rep | orts into WATS te   | st data |      |   |
|             | NI TestStand add-on    | management system.                                                          |                     |                     |         |      |   |
|             | NI LabVIEW add-on      | Manufacturing Execution System (MES)                                        | •                   |                     |         |      |   |
|             | NET API                | A toolset used to log information and interac<br>production.                | t with manufacturi  | ng related system:  | sin     |      |   |
|             | Yield monitor settings | WATS .NET API Documentation                                                 |                     |                     |         |      |   |
|             |                        |                                                                             |                     |                     |         |      |   |
|             | MES Settings           |                                                                             |                     |                     |         |      |   |
|             | Software               |                                                                             |                     |                     |         |      |   |
|             |                        |                                                                             |                     |                     |         |      |   |
|             | Support                |                                                                             |                     |                     |         |      |   |
|             |                        |                                                                             |                     |                     |         |      |   |
|             |                        |                                                                             |                     |                     |         |      |   |
|             |                        |                                                                             |                     |                     |         |      |   |
|             |                        |                                                                             |                     |                     |         |      |   |
| Virinco     | o©2019   WATS.com      | 5.1.0.63                                                                    |                     | ОК                  | CA      | NCEL |   |

### WATS MES

To utilize the new WATS MES modules (Workflow, Software, Product & Production), you must enable MES at the Client. The modules must be installed on the Master Server. Read more at virinco.com/wats

Check the MES Enabled checkbox and type the Service Address. Then click Apply.

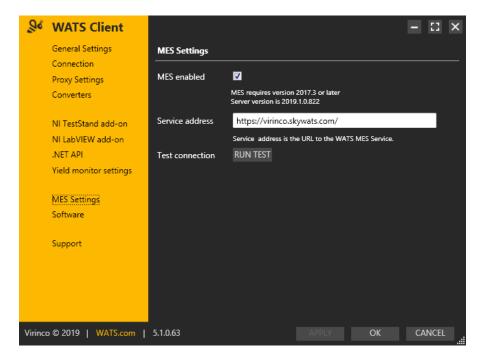

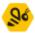

You can now use the WATS MES functionality in the WATS API, or execute the *WATS MES* – *Test UUTs* execution entry point in TestStand, allowing you to force a workflow on the Units, download software (sequence files, VIs, other files and folders) or retrieve Product Information from the WATS Server. For more information, please contact Virinco.

# WATS Client Upgrade

You can upgrade WATS Client version 3.x and 4.x to version 5.1. Download the WATS Client from <u>https://download.watssolution.com/</u> and store it locally. Remember to select the correct installation file depending on what operating system you run (32 or 64 bit). Run (double click) the downloaded .msi file.

## Upgrade a single computer

The installation procedure is the same as with a first-time install, but you may encounter the files-in-use dialog:

| 🗒 WATS Client 5.1 (64bit) Setup                                                                                                    |
|----------------------------------------------------------------------------------------------------|
| Files in Use<br>Some files that need to be updated are currently in use.                                                                                                    |
| The following applications are using files that need to be updated by this setup. You can let<br>Setup Wizard dose them and attempt to restart them or reboot the machine later. |
| WATS Client Trayicon                                                                                                    |
| 3                                                                                                    |
| Olose the applications and attempt to restart them.                                                                                                    |
| ○ Do not dose applications. A reboot will be required.                                                                                                    |
| OK Cancel                                                                                                    |

Click Ok, and the setup will close the applications and continue with the upgrade. If you are upgrading from a version earlier than 5.0, you will need to register the client as with a first-time installation.

## Automatic client setup

See this article:

https://virinco.zendesk.com/hc/en-us/articles/360027290731-How-to-do-an-unattended-Install-Setup-of-WATS-Client-5-x-

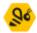

## Converter setup

## Built in converters

The client installs 4 converters by default. These can be viewed by clicking Converters on the left menu.

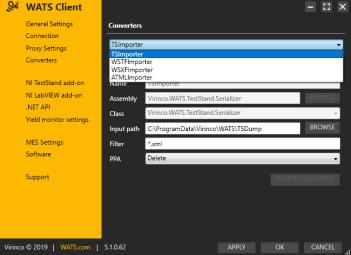

- TSImporter converts reports from the TestStand Add-on.
- WSTFImporter WATS Standard Text Format, see <u>https://virinco.zendesk.com/hc/en-us/articles/207424623-Wats-Standard-Text-Format-WSTF-</u>
- WSXFImporter WATS Standard XML Format, see <u>https://virinco.zendesk.com/hc/en-us/articles/207424643-Wats-Standard-Xml-Format-WSXF-</u>
- ATMLImporter Teststand ATML format version 2.02, 5.0 and 6.01

To convert files, place your files in the corresponding Input path for the converter. Also check the Parameter Tab (see under)

#### Custom converters

Read more about creating custom converter on <u>https://virinco.zendesk.com/hc/en-us/sections/201690933-Converting-data</u>

To install a custom converter:

- Copy the assembly (a .net .dll) for example on the desktop.
- Select the Add Converter button. And fill in a Name
- Click the Browse button to the right of the Assebly and select the .dll.
- The .dll can contain multiple converters. Select one from the Class combo box.
- Press the Browse button to the right of the Input Path and Create an input folder under C:\ProgramData\Virinco\WATS folder

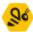

#### WATS Client 5.1 Installation Guide

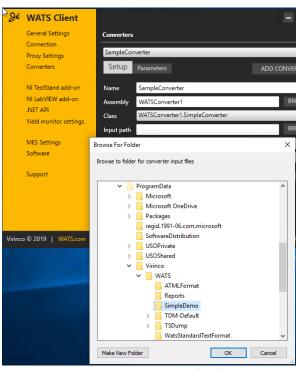

This is where the client will look for files – also using the file mask given in Filter. It is recommended to use this folder as the "NETWORK SERVICE" local user needs modify rights to the file system. If you need to have it another place, see this article: <u>https://virinco.zendesk.com/hc/en-us/articles/207424113-WATS-Client-Add-write-permission-to-NETWORK-SERVICE-on-file-system-to-allow-converter-access</u>

- In the PPA (Post Process Action) select between Delete, Move or Zip. Move will move the processed file to a Done folder, Zip will place it in a monthly archive.
- Next check and edit any Parameter to the converter by pressing the Parameters button. Parameters contains typically data that is not contained in the data files. Note that you can create multiple instances of the same converter with different drop folders and parameters.

Virinco AS, Gråterudveien 20, 3036 Drammen, Norway. virinco@virinco.com | www.virinco.com Copyright © 2019 Virinco AS | All rights reserved